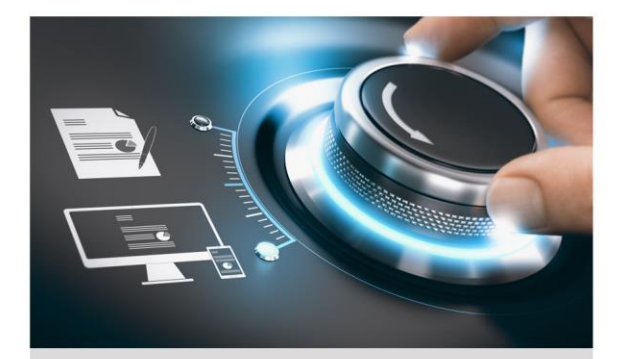

# Kurzanleitung

GD-RT-AP5004P **GD-RT-AP8008P GD-RT-AP8016P**  **GD-RT-AP8016N GD-RT-AT8016N** 

 $DE$ 

grundig-security.com

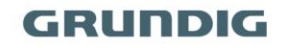

### **Handelsmarke**

GRUNDIG ist eine eingetragene Marke der Grundig Multimedia AG und urheberrechtlich geschützt. Andere Marken in dieser Anleitung sind eingetragene Marken der jeweiligen Inhaber. Abetechs GmbH ist Hersteller von Grundig Security Produkten unter exklusiver Lizenz der Grundig Multimedia AG.

#### **Haftungsausschluss**

Abetechs GmbH hat die Anleitung mit großer Sorgfalt erstellt und veranlasst alle notwendigen Schritte, um die Vollständigkeit und Korrektheit der Inhalte dieses Dokumentes sicherzustellen. Alle Angaben sind jedoch ohne förmliche Gewährleistung. Die Verwendung dieses Dokumentes und die daraus entstehenden Folgen liegen ausschließlich in der eigenen Verantwortung des Nutzers. Abetechs GmbH behält sich das Recht vor, den Inhalt dieses Dokuments ohne Ankündigung zu ändern. Design und Angaben können ebenfalls ohne Ankündigung geändert werden.

#### **Garantie**

Das hier beschriebene Produkt mit seiner Hardware, Software und Dokumentation wird in der gelieferten Form zur Verfügung gestellt, für den bestimmungsgemäßen Gebrauch in Video-Sicherheitssystemen, welche von fachlich qualifizierten Firmen errichtet werden. Die aktuellen Garantieleistungen ergeben sich aus den jeweils gültigen ALLGEMEINEN VERKAUFS- UND LIEFERBEDINGUNGEN DER FIRMA ABETECHS GMBH oder den Garantiebestimmungen des Lieferanten dieses Produktes.

In keinem Fall haften unser Unternehmen und seine Mitarbeiter oder Beauftrage Ihnen gegenüber für irgendwelche besonderen, Folge-, Neben- oder indirekten Schäden, einschließlich unter anderem Schäden für den Verlust von Geschäftsgewinnen, Betriebsunterbrechung oder Verlust von Daten oder Dokumentation im Zusammenhang mit der Verwendung dieses Produkts, auch wenn unser Unternehmen auf die Möglichkeit solcher Schäden hingewiesen wurde.

#### **Urheberrecht**

Das Urheberrecht an diesem Dokument ist vorbehalten. Dieses Dokument darf ohne ausdrückliche Genehmigung weder ganz noch teilweise vervielfältigt, verbreitet oder verändert werden.

#### **OPEN SOURCE LIZENZINFORMATIONEN**

Die mit Grundig-Produkten gelieferten Softwarekomponenten können urheberrechtlich geschützte Software enthalten, die unter verschiedenen Open-Source-Softwarelizenzen lizenziert ist. Detaillierte Informationen zu den enthaltenen Open-Source-Softwarepaketen, den verwendeten Paketversionen, Lizenzinformationen und vollständigen Lizenzbedingungen finden Sie auf den Produktdetailseiten auf unserer Website [www.grundig](http://www.grundig-security.com/)[security.com.](http://www.grundig-security.com/) Die vollständige Open-Source-Softwarelizenzinformation ist auch in Firmware-Dateien betroffener Produkte enthalten. Weitere Informationen finden Sie in den Handbüchern Ihres Produkts.

Sie können den vollständigen entsprechenden Open-Source-Teil

eines bestimmten Produkts von uns für einen Zeitraum von drei Jahren nach unserer letzten Lieferung dieses Produkts erhalten, indem Sie eine E-Mail an folgende Adresse senden: [info@grundig](mailto:info@grundig-security.com)[security.com](mailto:info@grundig-security.com)

### **Sicherheits- und Installationsanweisungen**

#### **1. Einleitung**

Bitte lesen Sie diese Anweisungen sorgfältig durch und bewahren Sie sie zum späteren Nachschlagen auf. Sie müssen alle Warnungen und Vorsichtshinweise sowie die Sicherheits- und Installationsanweisungen beachten. Das Aussehen der Produkte, Funktionen und der Firmware- oder Software-Aktualisierung kann von diesem Handbuch abweichen. GRUNDIG behält sich das Recht vor, erforderliche Änderungen ohne vorherige Ankündigung vorzunehmen.

#### **2. Sicherheitshinweise**

Stellen Sie sicher, dass Sie nur das Netzteil verwenden, das im Datenblatt des Produkts angegeben ist. Wenn Sie ein anderes Netzteil verwenden oder das Netzteil falsch anschließen, kann dies zu Explosionen, Feuer, Stromschlägen oder zur Beschädigung des Produkts führen. Schließen Sie nicht mehrere Geräte an ein einzelnes Netzteil an, da dies zu Überlastung des Netzteils und zu Überhitzung und Brand führen kann. Stellen Sie sicher, dass der Stecker des Netzteils fest mit der Steckdose verbunden ist.

Stellen Sie keine Behälter mit Flüssigkeiten auf das Produkt. Legen Sie keine leitenden Gegenstände wie Werkzeuge, Schrauben, Münzen oder andere Metallgegenstände auf das Produkt. Diese können vom Produkt herunterfallen oder einen Brand oder Stromschlag oder andere körperliche Verletzungen verursachen.

Drücken oder schieben Sie keine scharfen Gegenstände oder Ähnliches in das Gerät, da dies zu Schäden am Produkt, Feuer, Stromschlägen und / oder Verletzungen führen kann.

Belüftungsöffnungen falls vorhanden nicht blockieren. Stellen Sie sicher, dass das Produkt gut belüftet ist, um eine Überhitzung zu vermeiden. Setzen Sie das Gerät keinen Erschütterungen aus und lassen Sie das Produkt nicht fallen.

Wenn das Produkt Batterien verwendet, verwenden Sie bitte einen Batterietyp, der vom Hersteller empfohlen wird. Unsachgemäßer Gebrauch oder Austausch der Batterie kann zur Explosion führen.

Verwenden Sie kein Zubehör, das nicht von GRUNDIG empfohlen wird. Modifizieren Sie das Produkt in keiner Weise.

Wenn am Produkt Brandgeruch wahrgenommen wird oder Rauch aus dem Gerät austritt, schalten Sie das Produkt sofort aus und trennen Sie es vom Stromnetz, um Feuer oder Stromschläge zu vermeiden. Dann wenden Sie sich an Ihren Händler oder das nächste Servicecenter.

Wenn das Produkt nicht ordnungsgemäß funktioniert, wenden Sie sich an Ihren Händler oder das nächstgelegene Kundendienstzentrum. Öffnen, zerlegen oder verändern Sie das Produkt niemals selbst. GRUNDIG übernimmt keine Haftung oder Verantwortung für Probleme, die durch versuchte und nicht autorisierte Reparatur und Wartung verursacht werden.

4

#### **3. Installationsanweisungen**

Das Gerät muss fest angebracht werden, wenn das Produkt an einer Wand oder Decke installiert wird. Installieren Sie das Produkt nicht auf Oberflächen oder an vibrierenden Orten. Installieren Sie das Produkt nicht in der Nähe von Strahlungsquellen.

Installieren Sie das Produkt nicht in der Nähe von Wärmequellen wie Heizkörpern oder anderen Geräten, die Wärme erzeugen. Wenn das Produkt nicht in eine IP Schutzklasse eingestuft wird, installieren Sie das Produkt nicht bei sehr kalten oder heißen Temperaturen (siehe die im Datenblatt des Produkts angegebene Arbeitstemperatur), in staubiger, schmutziger oder feuchter Umgebung, da während der Installation Staub oder Feuchtigkeit eindringen kann.

Wenn das Produkt in eine IP-Schutzklasse eingestuft wird, berühren Sie die Produktabdeckung niemals direkt mit den Fingern, da der saure Schweiß der Finger die Oberflächenbeschichtung der Produktabdeckung beschädigen kann. Verwenden Sie zum Reinigen der Innenseite und Außenseite der Produktabdeckung ein weiches und trockenes Tuch. Verwenden Sie auf keinen Fall alkalische Reinigungsmittel.

Die korrekte Konfiguration aller Kennwörter und anderer Sicherheitseinstellungen liegt in der alleinigen Verantwortung des Errichters und / oder des Endbenutzers (dies gilt insbesondere für IP-Kameras und -Recorder).

#### **4. Spezielle Installationsanweisungen für Rekorder (NVR und DVR)**

Stellen Sie sicher, dass die neueste Firmware auf dem Aufzeichnungsgerät installiert ist. Sie können die neueste Firmware unte[r techsupport@grundig-security.com](mailto:techsupport@grundig-security.com) beziehen.

Stellen Sie sicher, dass ein von den Werkeinstellungen abweichendes, sicheres Passwort eingegeben wird.

Vergewissern Sie sich, dass das Produkt nach der Installation gesichert ist und stellen Sie den Rekorder an einem sicheren Ort auf, um ihn vor unerwünschtem Zugriff zu schützen.

Stellen Sie sicher, dass das Gerät ordnungsgemäß in einem Rack oder Regal befestigt ist. Starke Erschütterungen oder Stöße auf das Gerät durch Herunterfallen können zu Schäden an der empfindlichen Elektronik im Gerät führen.

Stellen Sie sicher, dass das Gerät in einem gut belüfteten und staubfreien Raum installiert ist.

Schalten Sie das Gerät aus, bevor Sie Zubehör und Peripheriegeräte anschließen und trennen.

Verwenden Sie für diese Geräte ausschließlich von GRUNDIG empfohlene Festplatten.

Das USB-Flashlaufwerk kann nur an eine Maus oder eine Tastatur angeschlossen werden (nur für DVR, HD-TVI-Rekorder). Verwenden Sie das Gerät möglichst in Verbindung mit einer unterbrechungsfreien Stromversorgung.

Um das Produkt zu reinigen, wischen Sie die Außenseite vorsichtig mit einem sauberen, trockenen Tuch ab.

6

### **Inhalt**

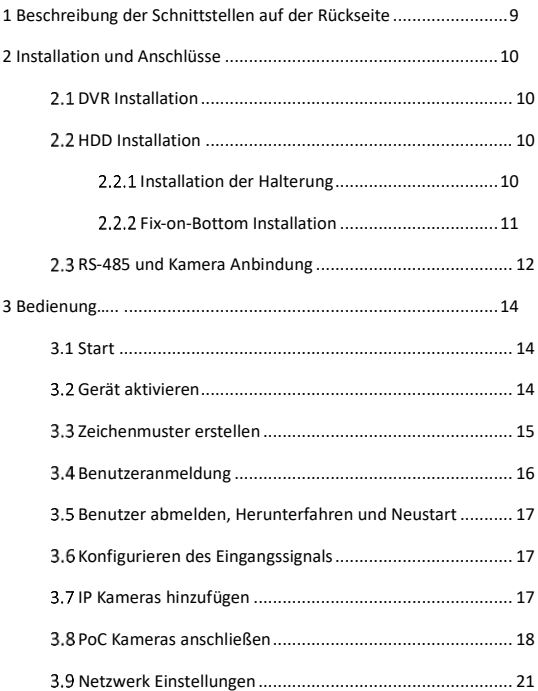

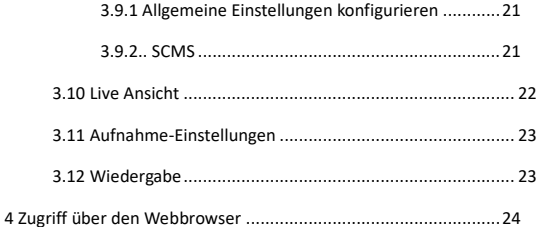

# <span id="page-9-0"></span>**1 Beschreibung der Schnittstellen auf der Rückseite**

Die Anzahl der Videoeingänge auf der Rückseite variieren je nach Modell. In Tabelle 1-1 finden Sie eine Beschreibung der allgemeinen Schnittstellen der Rückwände.

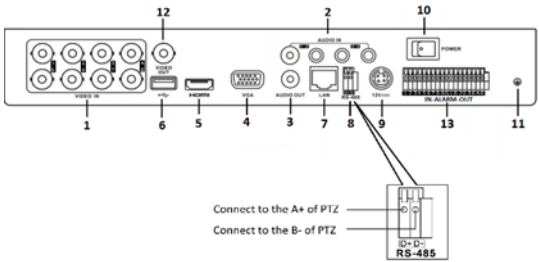

Abbildung 1-1 Rückseite

| Nr | <b>Beschreibung</b>   | Nr | <b>Beschreibung</b> |  |
|----|-----------------------|----|---------------------|--|
|    | Videoeingänge         | 8  | RS485-Schnittstelle |  |
|    | Audioeingänge         | q  | 48 VDC Eingang      |  |
| 3  | Audioausgang          | 10 | Ein-/Ausschalter    |  |
| 4  | VGA-Ausgang           | 11 | Masse               |  |
| 5  | <b>HDMI-Ausgang</b>   | 12 | <b>BNC-Ausgang</b>  |  |
| 6  | e-SATA                | 13 | Alarm Ein-/Ausgänge |  |
|    | Netzwerkschnittstelle |    |                     |  |

Table 1-1 Tabelle 1-1 Allgemeine Schnittstellen Beschreibung der Rückwände

# <span id="page-10-0"></span>**2 Installation und Anschlüsse**

### <span id="page-10-1"></span>**DVR Installation**

Während der Installation des DVR:

- Verwenden Sie für die Rackmontage Halterungen.
- Sorgen Sie für ausreichend Platz für Audio- und Videokabel.
- Achten Sie beim Verlegen von Kabeln darauf, dass der Biegeradius der Kabel mindestens das Fünffache ihres Durchmessers beträgt.
- Lassen Sie zwischen den in den Racks montierten Geräten mindestens 2 cm Platz.
- Stellen Sie sicher, dass der DVR geerdet ist.
- Die Umgebungstemperatur sollte im Bereich von -10 ° C bis 55 ° C liegen.
- <span id="page-10-2"></span>• Die Luftfeuchtigkeit sollte im Bereich von 10% bis 90% liegen.

## **HDD Installation**

Für DVRs, auf denen keine Festplatte vorinstalliert ist, muss die Festplatte zur Speicherung installiert werden.

#### **Bevor Sie anfangen**

- Stellen Sie sicher, dass die Stromversorgung unterbrochen ist.
- Bereiten Sie eine werkseitig empfohlene Festplatte und einen Kreuzschraubendreher vor.

### <span id="page-10-3"></span>**Installation der Halterung**

Die Installation an der Halterung wird angewendet, wenn die Festplatte an der internen Halterung installiert werden muss.

Schritt 1: Lösen Sie die Schrauben an der Rückseite und drücken Sie die Abdeckung nach hinten, um die Abdeckung zu entfernen. Siehe Abbildung 2-1.

Schritt 2: Befestigen Sie die Festplatte mit Schrauben an der Halterung. Siehe Abbildung 2-2.

#### **Hinweis**

Bitte deinstallieren Sie zuerst die Halterung, bevor Sie die Festplatte daran installieren.

Schritt 3: Schließen Sie das Datenkabel und das Netzkabel an. Siehe Abbildung 2-3.

#### **Hinweis**

Sie können die obigen Schritte wiederholen, um andere Festplatten zu installieren.

Schritt 4: Bringen Sie die Geräteabdeckung wieder an und ziehen Sie die Schrauben an.

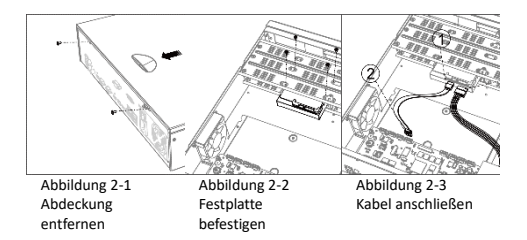

### <span id="page-11-0"></span>**Fix-on-Bottom Installation**

Die Fix-on-Bottom-Installation wird angewendet, wenn die Festplatte auf dem Geräteboden installiert werden muss.

Schritt 1: Lösen Sie die Schrauben am Gehäusedeckel, um die Abdeckung zu entfernen. Siehe Abbildung 2-4.

Schritt 2: Schließen Sie das Datenkabel und das Netzkabel an. Siehe Abbildung 2-5.

Schritt 3: Passen Sie die HDD-Schraubengewinde an die dafür vorgesehen Löcher am Geräteboden an und befestigen Sie die HDD mit Schrauben. Siehe Abbildung 2-6.

#### **Hinweis**

Sie können die obigen Schritte wiederholen, um andere Festplatten zu installieren.

Schritt 4: Bringen Sie die Geräteabdeckung wieder an und ziehen Sie die Schrauben an.

ര

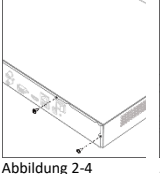

Abdeckung entfernen

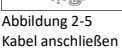

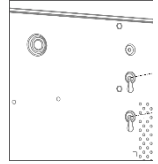

Abbildung 2-6 Festplatte befestigen

## <span id="page-12-0"></span>**RS-485 und Kamera Anbindung**

Verwenden Sie die RS-485-Schnittstelle, um eine PTZ-Kamera mit dem DVR zu verbinden.

### **Bevor Sie anfangen**

Stellen Sie sicher, dass sowohl die Kamera als auch der DVR geerdet sind.

Schritt 1: Ziehen Sie den steckbaren Block am RS-485- Klemmenblock heraus.

Schritt 2: Halten Sie den orangefarbenen Teil des steckbaren Blocks gedrückt und stecken Sie die Signalkabel in die Steckplätze.

Schritt 3: Lassen Sie den orangefarbenen Teil los. Stellen Sie sicher, dass die Signalkabel fest angezogen sind.

Schritt 4: Verbinden Sie A + am PTZ mit D + am Klemmenblock und B- am PTZ mit D- am Klemmenblock.

Schritt 5: Stecken Sie den steckbaren Block wieder in den Klemmenblock.

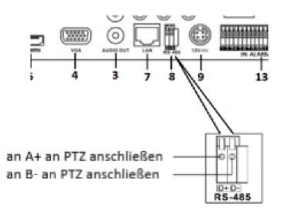

Abbildung 2-7 PTZ Verbindung

# <span id="page-14-0"></span>**3 Bedienung**

## <span id="page-14-1"></span>**3.1 Start**

Ein ordnungsgemäßer Start ist entscheidend, um die Lebensdauer des DVR zu verlängern. Es wird dringend empfohlen, eine unterbrechungsfreie Stromversorgung (USV) für das Gerät zu verwenden.

Schritt 1: Stecken Sie das Netzteil in eine Steckdose. Das Gerät startet.

# <span id="page-14-2"></span>**Gerät aktivieren**

Vor der Aktivierung ist keine Operation zulässig. Für den erstmaligen Zugriff muss ein Administratorkennwort für die Geräteaktivierung festgelegt werden. Sie können das Gerät auch über einen Webbrowser, das IP-Finder-Tool oder eine Client-Software aktivieren.

Schritt 2: Geben Sie dasselbe Passwort unter **Neues Passwort erstellen** und **Neues Passwort bestätigen** ein.

**STARKES PASSWORT EMPFOHLEN** - WIR EMPFEHLEN IHNEN DRINGEND, EIN SICHERES PASSWORT IHRER WAHL ZU ERSTELLEN (MIT MINDESTENS 8 ZEICHEN, EINSCHLIEßLICH MINDESTENS DREI DER FOLGENDEN KATEGORIEN: GROßBUCHSTABEN, KLEINBUCHSTABEN, ZAHLEN UND SONDERZEICHEN) UM DIE SICHERHEIT IHRES PRODUKTS ZU ERHÖHEN. WIR EMPFEHLEN IHNEN, IHR PASSWORT REGELMÄßIG ZURÜCKZUSETZEN, INSBESONDERE IM HOCHSICHERHEITSSYSTEM. WENN SIE DAS PASSWORT MONATLICH ODER WÖCHENTLICH ZURÜCKSETZEN, KÖNNEN SIE IHR PRODUKT BESSER SCHÜTZEN.

Schritt 3: Überprüfen Sie optional die Einstellungen für reservierte E-Mails, die Export-GUID oder die Konfiguration von Sicherheitsfragen, um das Kennwort in Zukunft zurückzusetzen.

Schritt 3: Geben Sie das Passwort unter Create Channel Default Password ein, um die mit dem Gerät verbundenen Netzwerkkameras zu aktivieren.

Schritt 4: Klicken Sie auf OK, um das Kennwort zu speichern und das Gerät zu aktivieren.

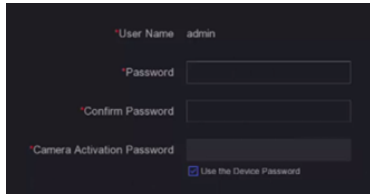

Abbildung 3-1 Festlegen des Administratorkennwortes

Wenn Sie die Einstellungen für reservierte E-Mails aktiviert haben, geben Sie eine E-Mail für das zukünftige Zurücksetzen des Kennworts ein.

## <span id="page-15-0"></span>**Zeichenmuster erstellen**

Für den Administrator können Sie ein Entsperrmuster für die Geräteanmeldung konfigurieren.

Zeichnen Sie mit der Maus ein Muster zwischen innerhalb der 9 Punkte auf dem Bildschirm. Lassen Sie die Maus los, wenn das Muster fertig ist.

### **Hinweis**

Das Muster muss mindestens vier Punkte beinhalten. Jeder Punkt kann nur einmal ausgewählt werden.

Zeichnen Sie ein Muster und bestätigen Sie.

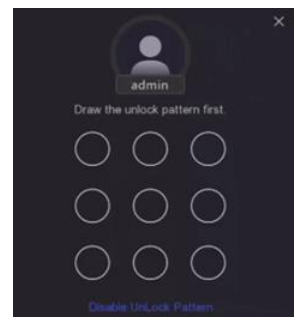

Abbildung 3-2 Zeichnen des Entsperrmusters

### <span id="page-16-0"></span>**Benutzeranmeldung**

Sie müssen sich am Gerät anmelden, bevor Sie das Menü und andere Funktionen bedienen können.

Schritt 1: Wählen Sie Benutzername.

Schritt 2: Geben Sie das Passwort für den ausgewählten Benutzer ein.

Schritt 3: Klicken Sie auf OK, um sich anzumelden.

#### **Hinweis**

Wenn Sie für den Administrator sieben Mal das falsche Passwort eingegeben haben, wird das Konto für 60 Sekunden gesperrt. Wenn Sie für den Betreiber 5 Mal das falsche Passwort eingegeben haben, wird das Konto für 60 Sekunden gesperrt.

## <span id="page-17-0"></span>**Benutzer abmelden, Herunterfahren und Neustart**

Sie können sich vom System abmelden, das Gerät herunterfahren oder neu starten.

Schritt 1: Drücken Sie  $\overline{\bigcup}$  in der Menüleiste.

Schritt 2: Klicken Sie nach Bedarf auf **Abmelden, Herunterfahren** oder **Neustart**.

### <span id="page-17-1"></span>**Konfigurieren des Eingangssignals**

Für bestimmte Modelle können Sie die analogen und IP-Signaleingangstypen konfigurieren und die 5-MP-Fernübertragung aktivieren.

Schritt 1: Gehen Sie zu **Kamera> Kamera> Analog.**

Schritt 2: Stellen Sie die analogen Signaleingangskanäle und -typen sowie die anschließbare maximale IP-Kameranummer ein. Das Deaktivieren von analogen Kanälen würde die Anzahl der

anschließbaren IP-Kameras erhöhen.

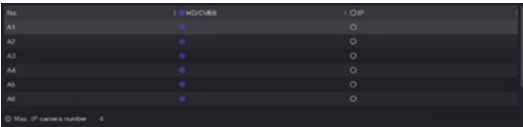

Abbildung 3-3 Status des Eingangssignals

### <span id="page-17-2"></span>**IP Kameras hinzufügen**

Bevor Sie Live-Videos abrufen oder Videodateien aufnehmen können, sollten Sie dem Gerät Netzwerkkameras hinzufügen.

**Bevor Sie anfangen:**

Stellen Sie sicher, dass die Netzwerkverbindung gültig und korrekt ist und die hinzuzufügende IP-Kamera bereits aktiviert wurde.

Informationen zum Aktivieren der inaktiven IP-Kamera finden Sie im Benutzerhandbuch.

Schritt 1: Gehen Sie zu **Konfiguration > Kamera > IP-Kamera**.

Schritt 2: Klicken Sie auf

Schritt 3: Geben Sie die IP-Adresse, das Protokoll, den Verwaltungs-Port und andere Informationen der IP-Kamera ein.

Schritt 4: (optional) Klicken Sie auf **weitere hinzufügen**.

Schritt 5: Klicken Sie auf **OK**

| <b>IP Address</b><br>1. Status 1 Photocol<br>Management<br><b>LEGENS</b><br>eveca<br>œ<br>٠<br>IP Comers Attites<br>特有资源<br>Petitocol<br>8000<br><b>Isnagement Port</b><br><b>Transfer Protocol</b><br>Aciho<br><b>User Name</b><br>Camera Password<br>Use Canves Activatio |  |  |  |
|----------------------------------------------------------------------------------------------------|--|--|--|
|                                                                                                    |  |  |  |
|                                                                                                    |  |  |  |
|                                                                                                    |  |  |  |
|                                                                                                    |  |  |  |
|                                                                                                    |  |  |  |
|                                                                                                    |  |  |  |
|                                                                                                    |  |  |  |
|                                                                                                    |  |  |  |
|                                                                                                    |  |  |  |
|                                                                                                    |  |  |  |
|                                                                                                    |  |  |  |
|                                                                                                    |  |  |  |
|                                                                                                    |  |  |  |
|                                                                                                    |  |  |  |

Abbildung 3-6 IP-Kamera hinzufügen

### <span id="page-18-0"></span>**PoC Kameras anschließen**

Die Modelle GD-RT-AP8004P, -AP8008P & -AP016P unterstützen die Verbindung von PoC-Kameras (Power over Coax). Der DVR erkennt die angeschlossenen PoC-Kameras automatisch, verwaltet den Stromverbrauch über die Koaxialkommunikation und versorgt die Kameras über Koax mit Strom.

#### **Bevor Sie anfangen**

Stellen Sie sicher, dass Ihr Gerät den Anschluss von PoC-Kameras (Power over Coaxitron) unterstützt.

• Stellen Sie sicher, dass Ihr Gerät über freie analoge Kanalressourcen verfügt. Die analoge Kanalressource ist unter **Konfiguration > Kamera > Analog** konfigurierbar.

• Verbinden Sie die PoC-Kamera mit dem DVR.

Bitte schalten Sie die PoC-Funktion aus, wenn die Kamera PoC nicht unterstützt oder die Kamera nicht von Grundig hergestellt wird. Andernfalls kann die Kamera oder der DVR dauerhaft beschädigt werden.

Schritt 1: Gehen Sie zu **Konfiguration> Kamera> PoC-Status.** Schritt 2: Schalten Sie die PoC-Funktion für den Kanal/die Kanäle) wie gewünscht ein.

Schritt 3: Überprüfen Sie den Status der angeschlossenen PoC-Kamera. Sie können auf die Kanäle im PoC-Kanal klicken, um die PoC-Funktion nach Ihren Wünschen ein- und auszuschalten.

> • Wenn die Leistung des DVR niedriger ist als der der AF-Kamera, wenn eine AF- oder AT-Kamera angeschlossen ist, gibt es kein Video und die Meldung "**Unzureichende Leistung für PoC**" wird angezeigt.

> • Wenn die Leistung des DVR höher als der der AF-Kamera und niedriger als der der AT-Kamera ist, wird die AF-Kamera normal gestartet; Wenn eine AT-Kamera angeschlossen ist, wird sie ein- und wieder ausgeschaltet, danach zeigt der DVR im Livebild die Meldung "**Unzureichende Leistung für PoC**" an.

> • Wenn die Leistung des DVR höher als der der AF-Kamera und niedriger als der der AT-Kamera ist, wird die angeschlossene AF-Kamera normal eingeschaltet. Wenn eine

AT-Kamera angeschlossen ist, meldet das Live-View-Bild eine unzureichende Stromversorgung für PoC.

Schritt 4: Überprüfen Sie die Anzahl der angeschlossenen AF- oder AT-Kameras und die Anzahl der maximal anschließbaren Kameras.

#### **Hinweis**

Die maximal anschließbare AT / AF-Kameranummer variiert je nach Modell.

# <span id="page-21-0"></span>**Netzwerk Einstellungen**

### <span id="page-21-1"></span>**3.9.1 Allgemeine Einstellungen konfigurieren**

Sie müssen die Netzwerkeinstellungen ordnungsgemäß konfigurieren, bevor Sie den DVR über das Netzwerk betreiben.

- Schritt 1: Gehen Sie zu **System> Netzwerk> Allgemein**.
- Schritt 2: Stellen Sie die allgemeinen Netzwerkparameter ein.

Schritt 3: Klicken Sie auf **Übernehmen**, um die Einstellungen zu speichern.

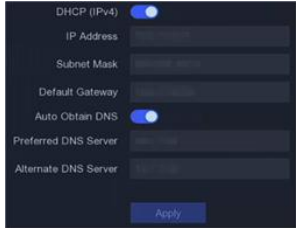

Abbildung 3-5 Netzwerk Einstellungen

### <span id="page-21-2"></span>**3.9.2 SCMS**

SCMS bietet Mobiltelefonanwendungen und Plattformdienste für den Zugriff auf und die Verwaltung Ihrer angeschlossenen Geräte, sodass Sie bequem auf das Überwachungssystem zugreifen können.

### Schritt 1: Gehen Sie zu **System> Netzwerk> Erweitert> Plattformzugriff.**

Schritt 2: Aktivieren Sie das Kontrollkästchen Aktivieren, um die Funktion zu aktivieren. Die Servicebedingungen werden angezeigt.

1) Geben Sie einen Code unter Bestätigungscode ein.

2) Scannen Sie den QR-Code, um die Servicebedingungen und die Datenschutzerklärung zu lesen.

3) **Für den SCMS-Dienst ist ein Internetzugang erforderlich**. Bitte lesen Sie die Servicebedingungen und die Datenschutzerklärung, bevor Sie den Service aktivieren, wenn Sie den Servicebedingungen und der Datenschutzerklärung zustimmen.

4) Klicken Sie auf **OK**, um die Einstellungen zu speichern.

### **Hinweis**

- SCMS ist standardmäßig deaktiviert.
- Der Bestätigungscode ist standardmäßig leer. Es muss 6 bis 12 Buchstaben oder Zahlen enthalten und unterscheidet zwischen Groß- und Kleinschreibung.

Schritt 1: (Optional) Aktivieren Sie **Benutzerdefiniert**, um die gewünschte Serveradresse einzugeben.

Schritt 2: (Optional) Aktivieren Sie die Option **"Stream-Verschlüsselung aktivieren"**. Für den Remotezugriff und die Live-Ansicht ist ein Bestätigungscode erforderlich. Schritt 3: Klicken Sie auf **Übernehmen**.

### **nächste Schritte:**

Nach der Konfiguration können Sie über die SCMS-App oder die Website auf Ihre Geräte zugreifen und diese verwalten.

### <span id="page-22-0"></span>**3.10 Live Ansicht**

Rufen Sie den Live-View Modus auf

- Sie können ein Fenster auswählen und auf eine Kamera in der Liste doppelklicken, um das Video von der Kamera im ausgewählten Fenster abzuspielen.
- Verwenden Sie die Symbolleiste unten im Wiedergabefenster, um Funktionen wie Aufnahme, Sofortwiedergabe, Audio ein / aus, Digitalzoom, Live-

View-Strategie, Informationen anzeigen und Aufnahme starten / stoppen zu erreichen.

### <span id="page-23-0"></span>**3.11 Aufnahme-Einstellungen**

### **Bevor Sie anfangen**

Stellen Sie sicher, dass eine Festplatte bereits installiert wurde. Wenn nicht, installieren Sie bitte eine Festplatte und initialisieren Sie sie. Ausführliche Informationen finden Sie im Benutzerhandbuch. Wählen Sie im Live-Ansichtsmodus ein verbundenes Kamerafenster

aus und klicken Sie auf in der Symbolleiste, um die Aufnahme zu starten.

### <span id="page-23-1"></span>**3.12 Wiedergabe**

Die aufgezeichneten Videodateien und Bilder auf der Festplatte können wiedergegeben werden. Einzelheiten zu den einzelnen Wiedergabemodi finden Sie im Benutzerhandbuch. Schritt 1: Gehen Sie zur **Wiedergabe.**

Schritt 2: Wählen Sie die Kanäle aus der Kanalliste aus.

Schritt 3: Doppelklicken Sie auf ein Datum im Kalender.

Schritt 4: (Optional) Verwenden Sie die Symbolleiste unten, um den Wiedergabeprozess zu steuern.

# <span id="page-24-0"></span>**4 Zugriff über den Webbrowser**

Sie können über einen Webbrowser auf das Gerät zugreifen. Die folgenden Webbrowser werden unterstützt: Internet Explorer 6.0, 7.0, 8.0, 9.0 und 10.0, Apple Safari, Mozilla Firefox und Google Chrome. Die unterstützten Auflösungen umfassen 1024 \* 768 und höher.

### **Hinweis**

Die Verwendung des Produkts mit Internetzugang kann mit Netzwerksicherheitsrisiken verbunden sein. Um Netzwerkangriffe und Informationslecks zu vermeiden, verstärken Sie bitte Ihren eigenen Schutz. Wenn das Produkt nicht ordnungsgemäß funktioniert, wenden Sie sich bitte an Ihren Händler oder das nächstgelegene Servicecenter.

Schritt 1: Öffnen Sie den Webbrowser, geben Sie die IP-Adresse des Geräts ein und drücken Sie die Eingabetaste. Schritt 2: Melden Sie sich am Gerät an.

• Wenn das Gerät nicht aktiviert wurde, aktivieren Sie das Gerät zuerst, indem Sie das Kennwort für das Administrator-Benutzerkonto festlegen.

**STARKES PASSWORT EMPFOHLEN** - WIR EMPFEHLEN IHNEN DRINGEND, EIN SICHERES PASSWORT IHRER WAHL ZU ERSTELLEN (MIT MINDESTENS 8 ZEICHEN, EINSCHLIEßLICH MINDESTENS DREI DER FOLGENDEN KATEGORIEN: GROßBUCHSTABEN, KLEINBUCHSTABEN, ZAHLEN UND SONDERZEICHEN) UM DIE SICHERHEIT IHRES PRODUKTS ZU ERHÖHEN. WIR EMPFEHLEN IHNEN, IHR PASSWORT REGELMÄßIG ZURÜCKZUSETZEN, INSBESONDERE IM HOCHSICHERHEITSSYSTEM. WENN SIE DAS PASSWORT MONATLICH ODER WÖCHENTLICH ZURÜCKSETZEN, KÖNNEN SIE IHR PRODUKT BESSER SCHÜTZEN.

• Wenn das Gerät bereits aktiviert ist, geben Sie den Benutzernamen und das Kennwort ein, um sich anzumelden.

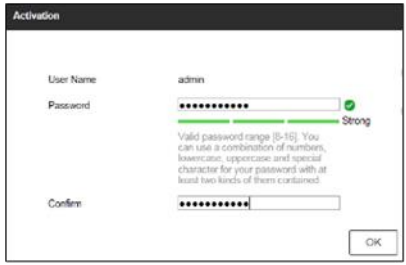

Abbildung 4.1 Aktivierung des Gerätes

Befolgen Sie die Installationsanweisungen, um das Plug-In zu installieren, bevor Sie das Live-Video anzeigen und das Gerät verwalten.

#### **Hinweis**

• Möglicherweise müssen Sie den Webbrowser schließen, um die Installation des Plug-Ins abzuschließen.

• Nach der Anmeldung können Sie den Betrieb und die Konfiguration des Geräts durchführen, einschließlich Live-Ansicht, Wiedergabe, Protokollsuche, Konfiguration usw. Befolgen Sie die Installationsanweisungen, um das Plug-In zu installieren, bevor Sie das Live-Video anzeigen und das Gerät verwalten.

QG-GD-RT-AP5004P-2023-05-10-V5-DE ©ABETECHS GMBH, DÜSSELDORF, GERMANY

grundig-security.com

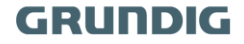